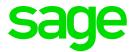

## **Release Notes 5.7a**

September 2021

## **Table of Contents**

| 1.0         | Important Notice (Premier/Classic)             | 4  |
|-------------|------------------------------------------------|----|
| 2.0         | RSA: COVID-19 Relief Measures                  |    |
|             | (Premier/Classic)                              | 5  |
| 2.1         | Employment Tax Incentive (ETI) Relief Measures | 5  |
| 2.1.1       | Employment Tax Incentive Table                 | 7  |
| 2.1.2       | ETI Reimbursements                             | 8  |
| 2.1.3       | Examples to Illustrate Additional ETI Relief   | 9  |
| 2.2         | Pay-as-you-earn (PAYE) Relief Measures         | 10 |
| 2.2.1       | Deferral of payment of PAYE for qualifying     |    |
|             | employers:                                     | 10 |
| 2.2.2       | To claim tax relief for PAYE:                  | 11 |
| 3.0         | RSA: Mid-year Submission (Premier/Classic)     | 12 |
| 3.1         | Amended ETI Code Validations                   | 12 |
| 3.1.1       | IRP5 Code 7005: ETI Qualifying 12-month Cycle  |    |
|             | Indicator                                      | 12 |
| 3.1.2       | IRP5 Code 7004: Monthly Calculated ETI         | 12 |
| 3.2         | Discontinued IRP5 Codes                        | 12 |
| 3.3         | New IRP5 Codes: Directives on Lump Sums        | 12 |
| 3.4         | Changes to Employee Statutory Details Tab      | 13 |
| 3.5         | Access Control                                 | 15 |
| 4.0         | RSA: OID Limit Increase and System Change      |    |
|             | (Premier/Classic)                              | 16 |
| 4.1         | System Changes                                 | 16 |
| 5.0         | Angola: Tax Rule Changes (Premier)             | 17 |
| 5.1         | Application in the Software                    | 17 |
| 6.0         | Botswana: Tax Table Changes                    |    |
|             | (Premier/Classic)                              | 18 |
| 6.1         | Residents                                      | 18 |
| 6.2         | Non-residents                                  | 18 |
| 7.0         | Malawi: Tax Table Change (Premier)             | 19 |
| 8.0         | Namibia: VET Levy (Premier/Classic)            | 20 |
| 8.1         | System Changes - User Intervention Required    | 20 |
| 8.2         | Period VET Calculation                         | 20 |
| J. <u>Z</u> | Toriod VET Odiodiation                         | 20 |
| 9.0         | Tanzania: Tax Table Change (Premier)           | 22 |
| 10.0        | Other Tax Countries: Amended Statutory         |    |
|             | Reports                                        | 23 |

Release Notes 5.7a Page 2 of 35

| 11.0   | Other Tax Countries: Existing Bank File Changes (Premier) | 27 |
|--------|-----------------------------------------------------------|----|
| 11.1   | Zimbabwe: Added IMTT Code to CSZ Version 4 Bank File      | 27 |
| 12.0   | Sage Support Access (Premier/Classic)                     | 28 |
| 12.1   | System Access Changes                                     | 28 |
| 12.2   | Process for Forgotten Password                            | 29 |
| 13.0   | Reports and Report Writer Codes                           |    |
|        | (Premier/Classic)                                         | 30 |
| 13.1   | New Standard Reports                                      | 30 |
| 13.1.1 | RSA Users Only                                            | 30 |
| 13.2   | Instructions to Import Reports                            | 30 |
| 13.2.1 | Batch Imports                                             | 30 |
| 13.2.2 | Export/Import Reports Option                              | 31 |
| 13.3   | RG Codes                                                  | 32 |
| 13.3.1 | RSA Users (Premier/Classic)                               | 32 |
| 14.0   | Items Resolved (Premier/Classic)                          | 34 |
|        |                                                           |    |

Release Notes 5.7a Page 3 of 35

### 1.0 Important Notice (Premier/Classic)

When you access RSA companies for the first time, an Important Notice will display with the following information:

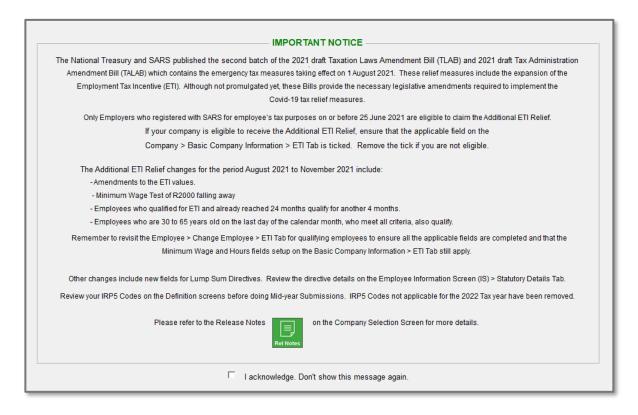

This notice will be displayed each time you access the company until you acknowledge the message at the bottom of the screen.

You can print this screen for reference purposes.

Release Notes 5.7a Page 4 of 35

## 2.0 RSA: COVID-19 Relief Measures (Premier/Classic)

PLEASE NOTE: The information that follows is up to date at the time of compiling this document and releasing our software Release 5.7a.

Please ensure that you are registered on Sage City to remain updated with any changes and product-specific information.

Despite the recent relaxation of the national lockdown, various businesses and employees are still negatively impacted by the COVID-19 pandemic. The negative effect is further worsened by the recent civil unrest; therefore Government wishes to extend the tax relief measures, following the design implemented in 2020.

The National Treasury and SARS published the second batch of the 2021 Draft Taxation Laws Amendment Bill (TLAB) and 2021 Draft Tax Administration Laws Amendment Bill (TALAB) which contains the emergency tax measures taking effect on 1 August 2021.

These relief measures include the expansion of the employment tax incentive (ETI) and PAYE deferral. Although not promulgated yet, these Bills provide the necessary legislative amendments required to implement the Covid-19 tax relief measures.

- It is proposed that the expansion of the ETI be reinstated for another limited four-month period, following the design implemented in 2020.
- It is proposed that the PAYE deferral relief measure be reinstated for another limited three-month period.

#### 2.1 Employment Tax Incentive (ETI) Relief Measures

These measures are deemed to come into operation on 1 August 2021 for a 4-month period until 30 November 2021. These measures and new rules only apply to **employers** who are **registered** for employees' tax with SARS on or before **25 June 2021**.

Release Notes 5.7a Page 5 of 35

Changes are indicated in blue.

A qualifying employee is an employee who -

- has a valid South African ID, a valid asylum seeker permit or valid refugee ID,
- is 18 to 29 years old on the last day of the calendar month and was employed before, on or after 1 October 2013 by the employer or associated person,

is 30 to 65 years old on the last day of the calendar month and was employed before, on or after 1 October 2013 by the employer or associated person,

is any age and renders services mainly (more than 50%) within a special economic zone (SEZ) to an employer that carries on trade within a SEZ who is a qualifying company as contemplated in the Income Tax Act under the SEZ regime and was employed before, on or after 1 October 2013 by the employer or associated person, or

- is not a connected person in relation to the employer,
- is not a domestic worker,
- earns at least the minimum wage (from 1 August 2021 to 30 November 2021, it may not be
  less than the minimum wage as specified by a wage regulating measure or the National
  Minimum Wage Act), and
- earns monthly remuneration of less than R6 500. Please note that this is remuneration as
  defined in paragraph 1 of the Fourth Schedule to the Income Tax Act. No remuneration
  gross-up calculation should be done, irrespective of the employed and remunerated hours
  value. Therefore, the actual remuneration value for the month should be used to determine
  if the remuneration is less than R6 500.

#### Example:

|                                                       | Before August 2021<br>(and after November 2021)                                                                           | From 1 August 2021 –<br>30 November 2021                    |
|-------------------------------------------------------|----------------------------------------------------------------------------------------------------|-------------------------------------------------------------|
| Actual remuneration for the month                     | R2 600                                                                                                    | R2 600                                                      |
| Employed and remunerated hours for the month          | 130 hours                                                                                                    | 130 hours                                                   |
| Monthly remuneration used to calculate the ETI amount | R3 200 (R2 600/ 130 x 160). A gross-up calculated is required since the employed and remunerated hours are less than 160. | R2 600 (no gross up calculation required for these months). |

Release Notes 5.7a Page 6 of 35

All employees must be linked to a Minimum Wage Code and the Wage Regulating Measure/National Minimum Wage must be selected (ticked) on the Employee ETI Tab for ETI to calculate.

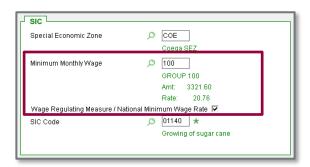

Refer to R5.4a Release Notes for detailed steps on how to create the Minimum Wage Code and on activating the Wage Regulation Measure/National Minimum Wage flag.

#### 2.1.1 Employment Tax Incentive Table

The Employment Tax Incentive Table has been amended to accommodate the Additional ETI Relief.

The Employee ETI History Screen

(Main Menu > Payroll > Payslip > Select Employee > Click on <ETI>)

displays the ETI Table before the ETI relief measures were introduced.

The ETI Relief Measures table is found on the <ETI Calc Info> document, at the bottom of this Screen.

The table on the Employee ETI History Summary Tab has remained unchanged and is applicable:

- from 1 January 2021 31 July 2021,
- in companies where the Additional ETI Relief tick has not been flagged on the ETI Company Setup Screen, and
- from December 2021.

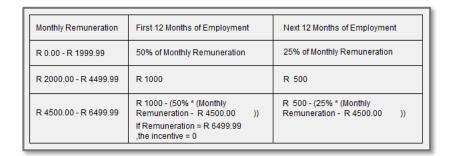

The <ETI Calc Info> document is found at the bottom of this screen.

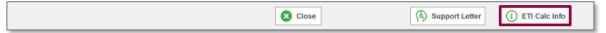

Release Notes 5.7a Page 7 of 35

The **ETI Table**, valid from 1 August 2021 to 30 November 2021:

| Monthly remuneration | First 12 months                                                                                                    | Next 12 months                                                                                                    | Months exceeding 24<br>months/30–65 years of<br>age/employed before 1<br>October 2013                                                                                                    |
|----------------------|----------------------------------------------------------------------------------------------------|----------------------------------------------------------------------------------------------------|----------------------------------------------------------------------------------------------------|
| Apply to:            | - Qualifying employees aged 18 to 29 years old and employed on/after 1 October 2013, or - Qualifying employees who qualify according to the SEZ criteria and employed before, on or after 1 October 2013. | - Qualifying employees aged 18 to 29 years old and employed on/after 1 October 2013, or - Qualifying employees who qualify according to the SEZ criteria and employed before, on or after 1 October 2013. | - Qualifying employees aged 18 to 29 years old and employed on/after 1 October 2013 and have already qualified for 24 months, or - Qualifying employees who qualify according to the SEZ criteria and employed before, on or after 1 October 2013 and have already qualified for 24 months, or - Qualifying employees aged 18 to 29 years old and employed before 1 October 2013 - Qualifying employees aged 30 to 65 years old and employed before, on or after 1 October 2013 |
| R0 – R1 999.99       | 87.5% of monthly remuneration                                                                                                    | <b>62.5%</b> of monthly remuneration                                                                                                    | 37.5% of monthly remuneration                                                                                                    |
| R2 000 – R4 499.99   | R1 750                                                                                                    | R1 250                                                                                                    | R750                                                                                                    |
| R4 500 – R6 499.99   | Formula: <b>R1 750 - (87.5%</b> x (monthly remuneration – R4 500))                                                                                                    | Formula: <b>R1 250 - (62.5%</b> x (monthly remuneration – R4 500))                                                                                                    | Formula: R750 - (37.5% x (monthly remuneration – R4 500))                                                                                                    |

- ETI amounts must be pro-rated if the employee was employed and remunerated for less than 160 hours in the month. Therefore, it is important that the correct employed and remunerated hours (ordinary/contractual, unpaid and additional hours) must be captured/indicated in the system for all employees, to ensure the correct ETI calculation is applied.
- Employers who are not registered for employees' tax with SARS on or before 25
  June 2021 may claim ETI, but not the additional ETI as indicated in the table
  above.

#### 2.1.2 ETI Reimbursements

SARS has accelerated the payment of the employment tax incentive reimbursements from twice a year to monthly as a means of getting cash into the hands of tax compliant employers.

Please note that 'reimbursements' are the 'ETI Carry Forward' value on the EMP201. This amendment is effective from 1 August 2021 and applies in respect of any remuneration paid on/before 30 November 2021.

Release Notes 5.7a Page 8 of 35

No changes will be made to the payroll system to accommodate this. This will be applied by SARS after the employer has submitted and paid the EMP201 before the deadline.

#### 2.1.3 Examples to Illustrate Additional ETI Relief

#### Example 1:

Employer XYZ employs 3 qualifying employees.

- Employee A (aged 22): Has qualified for ETI 4 times before August 2021, the month of August is his 5th qualifying month. All qualifying criteria are met. The employee's monthly remuneration is R3 500.00. Employed and remunerated for a full month.
- Employee B (aged 28): Has qualified for ETI 24 times before August 2021. All
  qualifying criteria are met. The employee's monthly remuneration is R3 000.00.
   Employed and remunerated for a full month.
- Employee C (aged 40): Has not qualified for ETI before. All qualifying criteria are met. The employee's monthly remuneration is R6 000.00. Employed and remunerated for a full month.

|            | Normal ETI | COVID-19 ETI Relief                          |
|------------|------------|----------------------------------------------|
| Employee A | R1 000     | R1 750                                       |
| Employee B | R0         | R750                                         |
| Employee C | R0         | R187.50 (R750 – (37.5% x (R6 000 – R4 500))) |
| TOTAL ETI: | R1 000     | R2 687.50                                    |

#### Example 2:

Employer XYZ employs 3 qualifying employees.

- Employee A (aged 22): Has qualified for ETI 14 times before August 2021, the month of August is his 15th qualifying month. All qualifying criteria are met. The employee's monthly remuneration is R3 500.00. Employed and remunerated for a 100 hours.
- Employee B (aged 28): Has qualified for ETI 24 times before August 2021. All qualifying criteria are met. The employee's monthly remuneration is R3 500.00. Employed and remunerated for 100 hours.
- Employee C (aged 32): Has qualified for ETI 5 times before August 2021. All qualifying criteria are met. The employee's monthly remuneration is R6 000.00. Employed and remunerated for 100 hours.

Release Notes 5.7a Page 9 of 35

|            | Normal ETI | COVID-19 ETI Relief                          |
|------------|------------|----------------------------------------------|
| Employee A | R500       | R781.25 (pro-rata: R1 250 / 160 x 100)       |
| Employee B | R0         | R468.75 (pro-rata: R750 / 160 x 100)         |
| Employee C | R0         | R117.19 (R750 – (37.5% x (R6 000 – R4 500))) |
|            |            | (pro-rata: R187.50 / 160 x 100)              |
| TOTAL ETI: | R500       | R1 367.19                                    |

#### 2.2 Pay-as-you-earn (PAYE) Relief Measures

Please Note: No changes were made to the payroll system to accommodate this.

#### 2.2.1 Deferral of payment of PAYE for qualifying employers:

A 'qualifying employer' that is a tax resident (or representative) that was registered for employees' tax by 25 June 2021, for a limited period of 3 months from 1 August 2021 – 31 October 2021 is allowed:

 To pay only 65% of the employees' tax withheld/deducted (PAYE liability) without SARS imposing penalties and interest for the late payment thereof. Therefore, the PAYE payable for August (which has to be paid before 7 September) may be reduced by 35% and only 65% is payable. The same applies for the following two months of September and October.

The remaining 35% must be paid to SARS in 4 equal monthly instalments commencing on 1 November 2021 (first payment must be made on 7 December 2021) and ending on 7 March 2022 (EMP201 of February2021). If these payments are not made before the deadline, SARS will impose penalties and interest.

'Qualifying employer' is a company, partnership, trust or individual –

- that is a taxpayer as defined in section 151 of the Tax Administration Act that conducts trade,
- that has a gross income of R100 million or less during the year of assessment ending on or after 1 April 2021 but before 1 April 2022.
- whose gross income for the year of assessment does not include more than 20% in aggregate of interest, dividends, foreign dividends, royalties, rental from letting fixed property, annuities and any remuneration received from an employer, and
- that is tax compliant as referred to in section 256(3) of the Tax Administration Act when relying on a deferral under this Act, provided that –
  - the gross income of a partnership for this purpose is the aggregate of the partner's gross income from the partnership, and

Release Notes 5.7a Page 10 of 35

 the 3rd bullet above must be read without the reference to rental from letting fixed property, if the primary trading activity of the company, trust, partnership or individual is the letting of fixed properties and substantially the whole of the gross income is rental from fixed property.

#### 2.2.2 To claim tax relief for PAYE:

- Complete the EMP201 as per normal with the full PAYE Liability (the form will calculate the PAYE payable at 100%, this value cannot be changed).
- Calculate the Total Payable as 65% of the PAYE Liability plus SDL Payable plus UIF Payable.
- SARS will issue a Statement of Account, reflecting the tax relief (deferred amount) for PAYE and the total amount payable for that respective period.
- If the payment is made late, the benefit of the tax relief for PAYE will be forfeited and SARS will impose penalties and interest on the calculated Total Payable.
- Check your Statement of Account after 48 hours of submitting the EMP201 to make sure that SARS has not revoked the discount due to non-compliance.

For more information, see the <u>SARS</u> website.

Release Notes 5.7a Page 11 of 35

### 3.0 RSA: Mid-year Submission (Premier/Classic)

Please consult the <u>Business Requirements Specification: PAYE Employer Reconciliation</u> (2021 Release) on the SARS website for more details of what is mentioned below.

#### 3.1 Amended ETI Code Validations

#### 3.1.1 IRP5 Code 7005: ETI Qualifying 12-month Cycle Indicator

The values can only be 0, 1, 2 or 3:

- 0 if the employee does not qualify for ETI for the specified month;
- 1 if the employee qualifies for ETI for the specified month and the specified month is in the first 12-month period
- 2 if the employee qualifies for ETI for the specified month and the specified month is in the second 12-month period
- 3 if the employee qualifies for additional ETI (increased ETI due to COVID-19 for 2021-2022 Tax Year). This will be for the additional employees who qualify for ETI (employees aged 30-65, employees employed before 1 October 2013 and employees who have already qualified for 24 months).

#### 3.1.2 IRP5 Code 7004: Monthly Calculated ETI

If the Year of Assessment is 2022, then special rules apply if the month is 08, 09, 10, or 11, to accommodate the additional ETI relief.

#### 3.2 Discontinued IRP5 Codes

The following IRP5 Codes no longer apply as from the 2022 Annual Employer Reconciliation (1 March 2021 – 28 February 2022):

| IRP5 Code | Name of Code                                                   |
|-----------|----------------------------------------------------------------|
| 3724      | Amounts paid by any COVID-19 Disaster Relief Organisation (IT) |
| 4055      | COVID-19 Solidarity Fund Donations                             |

These IRP5 Codes will no longer be available on any IRP5 Code lists for Payroll Definitions. You should remove these Payroll Definition lines or redefine them.

#### 3.3 New IRP5 Codes: Directives on Lump Sums

The following new IRP5 Codes are applicable as from the 2022 Annual Employer Reconciliation (1 March 2021 – 28 February 2022).

Release Notes 5.7a Page 12 of 35

| IRP5<br>Code | Name of Code                 | Description of Code                                                       |
|--------------|------------------------------|---------------------------------------------------------------------------|
| 3231         | Directive Issued Date        | The date the directive was issued by SARS.                                |
| 3232         | Directive Income Source Code | The specific income source code indicated on the directive issued.        |
| 3233         | Directive Income Amount      | The value of the lump sum or taxable benefit as per the directive issued. |

#### 3.4 Changes to Employee Statutory Details Tab

We have made several system changes to accommodate the new IRP5 Codes relating to Directives.

Main Menu > Employee > Select Employee > Statutory Details Tab

Up until now we have only made provision for three Directive Numbers.

Employee Statutory Details Tab up until Release 5.7a:

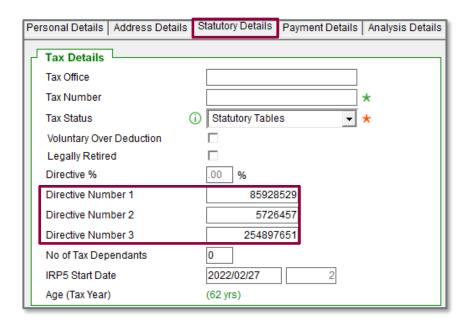

We have had to make provision for an additional two Directive Numbers as well as the following entry fields for all five directives on Lump Sum payments:

- Directive Date Issued
- Directive Income Source Code
- Directive Income Amount

Release Notes 5.7a Page 13 of 35

The 'Directive Number 1' field on the Employee Statutory Details Tab is renamed to 'Fixed Rate Directive Number' and is only used if the Employee Tax Status refers to a Directive:

- Directive %
- Directive (Director)
- Non Resident Non Executive Director (Directive)

Only the 'Fixed Rate Directive Number' is printed on the New/History Payslips and on InfoSlips (if you are licensed for this module) and not any of the directive numbers for Lumpsums.

All directive related information for lump sum payments will be captured on the new <Details of Directives> Screen.

Employee Statutory Details Tab as from Release 5.7a:

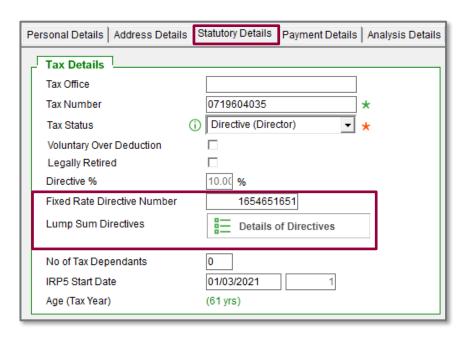

Details of Directives Screen:

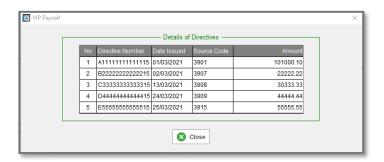

Directive numbers that were already entered on the Employee Statutory Details Tab for Lump Sum amounts will be moved to the new 'Details of Directives' Screen, during conversion to Release 5.7a.

Release Notes 5.7a Page 14 of 35

Complete all the fields on the 'Details of Directives' screen according to the Directive(s) received for the employee. The Source Code must be selected from a list of valid IRP5 Earning Codes.

Once a Directive Number has been entered on this screen, all the other fields for that Directive Number must be completed too, else you will have validation errors when you create your IRP5 file.

The information on this screen can only be imported and exported with the **Flexi Fixed** and **Flexi Fixed and Financial Information Utility**, from a future release.

When doing a Start of Period into the **Start of the next Tax Year**, all information on the 'Details of Directives' Screen will be cleared, because these arrangements are only valid for the Tax Year in which it is issued.

#### 3.5 Access Control

The 'Details of Directives' Screen is controlled by the access rights set up on:

- Global and Advanced Access Control > 'Advanced Page 2' > Change Employees
   More Details > 'Statutory Details' section > 'Tax, OID, UIF & SDL'
- Basic Access Control > Employee Fixed Information

Release Notes 5.7a Page 15 of 35

## 4.0 RSA: OID Limit Increase and System Change (Premier/Classic)

The Minister of Employment and Labour published Government Gazette 44238, increasing the OID earnings threshold from R484 200 to R506 473 per annum with effect from 1 March 2021 (2021/2022 year of assessment).

The OID Report (Real Number 502) is found on the Reports and Maintenance Menu as well as under Main Menu > Utilities > RSA Submissions > OID Report.

#### 4.1 System Changes

In an effort to minimise the annual maintenance of the OID Report, we have added an 'OID Annual Limit' field to the Basic Company Information Screen.

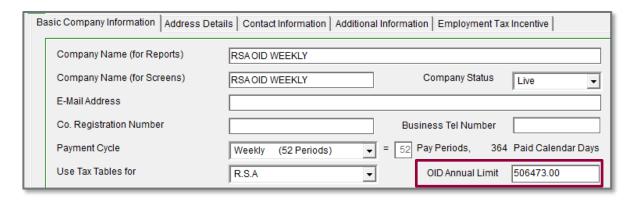

When the system converted to Release 5.7a, this field defaulted to the latest limit of R506 473.00.

When the OID limit increases in the future, it will be your responsibility to go to Main Menu > Company > Basic Company Information to amend this value to the new limit.

The limit is applied to the PDF Details and Summary Reports as well as to the Excel Report.

Please Note: If you have any companies in your directory for tax years prior to 2021-2022, the new 'OID Annual Limit' field will display there too and the limit will be for the 2021-2022 Tax Year. You will need to amend this value if you wish to print the OID Report.

Release Notes 5.7a Page 16 of 35

### 5.0 Angola: Tax Rule Changes (Premier)

The Angola Tax Rule changes has already been implemented in the system on 3 May 2021.

Article 2(1) of the Tax law No. 28/20 of 22 July 2020 include the following two exemptions which we did not take into consideration yet:

- 1. f) The exemption of up to 50% for the house rental subsidy/allowance, has been deleted. The rental house allowance paid to employees is now fully taxable.
- 2. h) wages and other remuneration due up to the limit of Kz100 000, to national agricultural workers and Angolan domestic workers, hired by single persons or households and covered by social security.

#### 5.1 Application in the Software

The Tax Rules for Housing Allowance has been amended.

The "x 50%" is removed from the tax rule – the rule will now include the full value of the items linked to this rule:

- HOUS001
- HOUS002
- HOUS003
- HOUS004
- HOUS005
- HOUS006

Link the housing allowance definition to either the Housing Rule or unlink it from the Housing Rule and then link the definition to the Normal Taxable Earnings rule.

Take Note: Angola uses monthly tax calculations; you may implement the changes immediately; you do not have to backdate to the effective date.

Release Notes 5.7a Page 17 of 35

## 6.0 Botswana: Tax Table Changes (Premier/Classic)

The Botswana Tax changes has already been implemented in the system on 24 June 2021

The new tax rates for Botswana have been published in the Income Tax Amendment Act, 2021 and are effective 1 July 2021.

#### 6.1 Residents

| Taxable Income |   |          |        |   | Tax Payable |      |         |
|----------------|---|----------|--------|---|-------------|------|---------|
| 0              | - | 48 000   | 0      |   |             |      |         |
| 48 001         | - | 84 000   | 0      |   | 5%          | over | 48 000  |
| 84 001         | - | 120 000  | 1 800  | + | 12.5%       | over | 84 000  |
| 120 001        | - | 156 000  | 6 300  | + | 18.75%      | over | 120 000 |
| 156 001        | - | and over | 13 050 | + | 25%         | over | 156 000 |

#### 6.2 Non-residents

| 1   | [axable | e Inco | ome      |        |   | Tax Payable |         |         |
|-----|---------|--------|----------|--------|---|-------------|---------|---------|
|     | 0       | -      | 84 000   | 0      |   | 5%          | of eacl | n Pula  |
| 84  | 001     | -      | 120 000  | 4 200  | + | 12.5%       | over    | 84 000  |
| 120 | 001     | -      | 156 000  | 8 700  | + | 18.75%      | over    | 120 000 |
| 156 | 001     | -      | and over | 15 450 | + | 25%         | over    | 156 000 |

Release Notes 5.7a Page 18 of 35

## 7.0 Malawi: Tax Table Change (Premier)

The Taxation (Amendment) Act, 2021 for Malawi has been gazetted.

The Eleventh Schedule to the Taxation Act has the following amended tax table for PAYE:

#### Monthly tax table

| Taxable Income       | Rate |
|----------------------|------|
| The first K100 000   | 0%   |
| Next K900 000        | 25%  |
| Next K2 000 000      | 30%  |
| Next K3 000 000      | 35%  |
| Excess of K6 000 000 | 40%  |

The effective date is 13 August 2021 i.e., it must be applied in your August 2021 payroll.

This Tax Table was made available on 16 August 2021, was subsequently retracted, and released again on 19 August 2021.

#### Please Note:

The Malawi tax calculation is a monthly tax calculation and therefore no corrections for previous periods will apply

Release Notes 5.7a Page 19 of 35

<sup>\*\*</sup>Tax file version: 202106

### 8.0 Namibia: VET Levy (Premier/Classic)

**Government Gazette 7498 (Notice No.67)** was published, effective **1 April 2021**, in which the definition of "remuneration" was amended. The remuneration on which the VET levy should be calculated no longer referred to remuneration as defined in Chapter 1 of the Labour Act, but instead referred to "remuneration as defined in Part I of Schedule 2 of the Income Tax Act". It was therefore interpreted that remuneration for the purpose of calculating PAYE must be used to calculate the VET levy.

The NTA (National Training Authority) published a notice to employers on **27 July 2021** to clarify their interpretation of the amendment as well as their intention thereof. The definition of remuneration as per the Income Tax Act should be used to determine the VET levy – however, any part of the definition which is meant to determine the taxability for PAYE purposes, must be disregarded.

This means that the intention was not to change how employers calculated the VET levy, but rather to focus on the broader definition of remuneration to ensure nothing was incorrectly excluded.

In Release 5.6b, you were advised to amend your Payroll System Definitions. Basically, this change must be reversed, and you must revert to the original include/exclude fields where necessary and ensure all the fields are incorrectly included/excluded.

#### 8.1 System Changes - User Intervention Required

Once you have completed a Start of Period into the first Pay Period of **September**, access each Payroll Definition Screen and change the 'Incl VET' column to 'N' (No) for all definition lines that must now be excluded from the VET remuneration:

Main Menu > Payroll > Definitions > Earning Definitions

#### Example:

| No | Short   | English | Alternate | Earning Type | When Taxable | SSC | Incl VET | ^ |
|----|---------|---------|-----------|--------------|--------------|-----|----------|---|
| 01 | Salary  | Salary  | Salary    | Basic Sal    | Monthly      | Υ   | F        |   |
| 02 | Bonus   | Bonus   | Bonus     | Ann Bonus    | Periodic     | N   | F        |   |
| 03 | Lumpsum | Lumpsum | Lumpsum   | Not Calc     | Never        | N   | F        |   |

#### 8.2 Period VET Calculation

The VET remuneration must change/recalculate to use the previous include/exclude setting from March 2021, (if required). Use the setup change below to activate the YTD calculation.

Release Notes 5.7a Page 20 of 35

#### Main Menu > Company > Basic Company Information

You will find the VET information at the bottom of this screen. De-Select (untick) 'Period VET Calculation' to ensure that a YTD calculation based on the corrected setup will take place.

| VET Bank Reference | VET Registration Number VET Percentage Period VET Calculation | 1.0000 |
|--------------------|---------------------------------------------------------------|--------|
|                    |                                                               |        |

The VET Levy percentage contribution remains 1%.

Release Notes 5.7a Page 21 of 35

### 9.0 Tanzania: Tax Table Change (Premier)

The Tanzania Tax changes were made available to you on 13 July 2021, so may already be implemented in the system.

As per Finance Act 2021, No 3, Section 25, the PAYE tax tables were updated as follow:

| Monthly      | y Tax Bracket | Tax rate on Income Bracket     |
|--------------|---------------|--------------------------------|
| From TZS     | To TZS        | Tax Tate OIT IIICOITIE BIACKEL |
| 0.00         | 270 000.00    | 0%                             |
| 270 000.01   | 520 000.00    | 8%                             |
| 520 000.01   | 760 000.00    | 20%                            |
| 760 000.01   | 1 000 000.00  | 25%                            |
| 1 000 000.01 | And above     | 30%                            |

The effective date of the new tax table is 1 July 2021.

The SDL rate remained unchanged.

#### Note:

If you make use of Monthly Tax Tables: The Tanzania tax calculation is only applying a monthly tax calculation and therefore no corrections for previous periods will be applied.

If you make use of Annual Tax Tables: Annual Tax Tables will be applied for the full tax year. If you only want to apply the tables from the 1<sup>st</sup> of July, you will need to copy your existing company and transfer all employees without year-to-date figures to the newly created company, BEFORE loading the new tax tables. Contact your Business Partner for assistance in this scenario.

Tax file version: 202105

Release Notes 5.7a Page 22 of 35

# 10.0 Other Tax Countries: Amended Statutory Reports

The following issues have been resolved or the changes have been made to existing reports.

| Report                                  | Detail                                                                                                    |  |
|-----------------------------------------|----------------------------------------------------------------------------------------------------|--|
| P9A P9B Tax<br>Deduction Card<br>Report | A patch file was released on 22 June 2021 containing the following amendments:                                                                                                    |  |
|                                         | Updated the report to prevent 'Divide<br>by Zero' error if employees have no<br>perk data.                                                                                                    |  |
|                                         | Autofit Company Number column on<br>Summary Sheet.                                                                                                    |  |
|                                         | Move the Summary Sheet so it is the leftmost sheet when the report completes and then organise the individual Tax Certificate sheets, so they start at " - 1" straight after the Summary Sheet and then in sequence with the last one on the very right.                                                                                                    |  |
| P16 Tax Certificate<br>Report           | The report generated an Error 1004 when running the report for more than 1 000 employees.                                                                                                    |  |
|                                         | A patch file was released with this change on 22 June 2021.                                                                                                    |  |
| ETX Submission File                     | Updated the error message when an employee has more than one pension fund, retirement fund, provident fund, or study policy to be a warning message with instructions on how to resolve the problem.  The message now indicates that if an employee has more than one fund that the user must update the Fund Name and Registration Number on the Submission |  |
|                                         | P9A P9B Tax Deduction Card Report  P16 Tax Certificate Report                                                                                                    |  |

Release Notes 5.7a Page 23 of 35

|                                      |                                          | A patch file was released with this change on 22 June 2021.                                                                                                    |
|--------------------------------------|------------------------------------------|----------------------------------------------------------------------------------------------------|
| Namibia<br>(Premier/Classic)         | OID EAs6 Report                          | Updated the field for 'Assessment Year' to print the year value for the tax year start date instead of the tax year end date, e.g., if the assessment year is March 2020 to February 2021, the report now prints 2020 instead of 2021.                                                                                                    |
| Namibia<br>(Premier/Classic)         | SSC Form 10<br>Report                    | A patch file was released with this change on 22 June 2021.  If an employee has no SSC Number, the SSC Report did not generate. The field will now be populated with 8 zeroes, e.g., 00000000. The file will be created and can be submitted.                                                                                                    |
| Namibia<br>(Premier/Classic)         | PAYE5 Tax<br>Certificate Report          | The date format for the fields 'Period Employed From' and 'To' was incorrect. The dates now print in the correct format of dd/mm/yyyy.                                                                                                    |
| Swaziland<br>(Eswatini)<br>(Premier) | PAYE Reconciliation<br>Submission Report | The Eswatini Revenue Authority published a new 2021 template for the PAYE Reconciliation Submission file.  For previous tax years, when running the report, the report generated four different reports, e.g. IRP5 input_sheet, Tax Comp_output - PAYE15, PAYE16 and PAYE 15 reports.  The new report for 2021 no longer generates the Tax Comp_output - PAYE15, PAYE16 and PAYE 15 reports – it only generates the IRP5 input_ sheet.  The reason being that the template changes every Tax Year containing the updated validations for the new dates, new ENPF limits etc. In addition to this, we can also no longer view the formulas in the other reports, and should the revenue authority change any formula, we cannot view the formulas to update the report accordingly.  We were advised to only extract the IRP5 Input data instead. You must copy this data |

Release Notes 5.7a Page 24 of 35

|                       |                                | <ul> <li>into the 'IRP5 input' sheet on the template provided by the SRA each year. The information copied into the 'IRP5 input' sheet will populate the following sheets:         <ul> <li>Tax comp_output – PAYE 15 sheet</li> </ul> </li> <li>One field on the PAYE 16 sheet 'Total of Employee's Tax' - the rest of the information must be completed by you.</li> <li>Most of the fields on the PAYE 15 sheet - you will have to complete/copy the PAYE deducted from the IRP5 Input sheet into the PAYE 15 tab and complete information like 'class' and 'remarks' and some Employer information.</li> </ul> |  |
|-----------------------|--------------------------------|----------------------------------------------------------------------------------------------------|--|
| Tanzania<br>(Premier) | Workmen's<br>Compensation Fund | The template has been amended to accommodate the change and has already been implemented in the system on 3 August 2021.  The Minister has proposed to decrease the contribution rate to the WCF from 1% to 0.6% for the private sector.  Contribution rates for the public sector is expected to remain the same.                                                                                                    |  |
| Zambia<br>(Premier)   | NHI Submission File            | The report has been updated with the latest requirements from the NHI.  Summary of the changes for which a patch file was released on 22 June 2021:  New column added for Date of birth.  Deleted 5 columns – Passport, Title, Sex, Employer Name, Employment Number.  The remaining columns are slightly rearranged.  Some of the column headings are renamed.                                                                                                    |  |

Release Notes 5.7a Page 25 of 35

|                       |                                      | Added an indicator of "I" (one) in column after the employee contribution for each employee transaction in the file.                                                                      |
|-----------------------|--------------------------------------|----------------------------------------------------------------------------------------------------|
| Zimbabwe<br>(Premier) | P2 PAYE Monthly<br>Remittance Report | The headcount on the report was incorrectly based on the employee's Status instead of Total Remuneration. The report now includes employees with Total MTD+ Remuneration unequal to 0.00. |

Release Notes 5.7a Page 26 of 35

## 11.0 Other Tax Countries: Existing Bank File Changes (Premier)

These changes have already been implemented in the system on 22 June 2021.

#### 11.1 Zimbabwe: Added IMTT Code to CSZ Version 4 Bank File

As per regulatory requirements, an IMTT Code (Intermediated Money Transfer Tax Code) must be populated in the Reference-2 field on the Detail Record of the CSZ version 4 bank file. The IMTT Code is used to specify if a transaction is taxable under Statutory Instrument 205 of 2018.

On the User Input screen, a field for IMTT Code has been added:

- Defaults to 002 which is the code used for Salary Transfers
- Numeric field
- 3 Characters long the IMTT codes vary between 001 and 019
- The IMTT Code is populated in Reference 2 field in position 203 on the detail record.

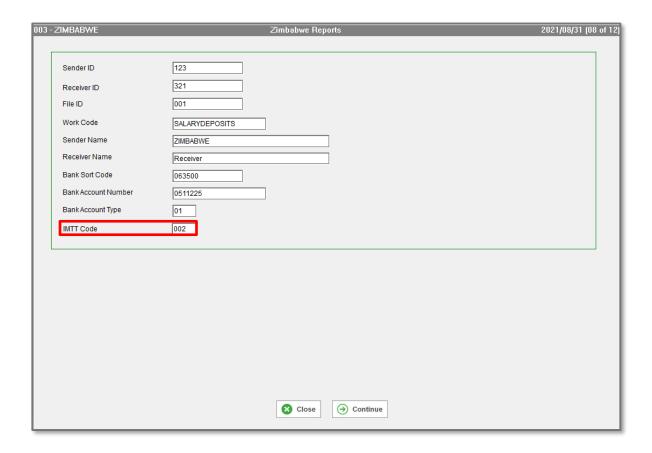

Previously the Payment Reference was populating Reference 2 field.

Release Notes 5.7a Page 27 of 35

### 12.0 Sage Support Access (Premier/Classic)

Some functionalities in the system have always been protected by a support access code, known as "VIPSD". Due to data privacy laws regarding security requirements, the use of the VIPSD password is no longer permitted by:

- Any Partner or
- Any Consultant, consulting at a customer.

As the customer, you will have to create a Password within the system that you can share with the Consultant or Partner, to use during a consultation. Once the Consultant/Business Partner leaves or has completed the necessary tasks, you can change or remove the Password.

This will enable you to identify the changes made by the Consultant/Business Partner.

As the customer, you remain the owner of your data. If access is needed to your data for any reason, you will have to grant the access to the relevant person.

Sage or any of its Business Partners will not be allowed to access your data without your authorisation.

#### 12.1 System Access Changes

As from this release, the VIPSD requirement has been removed from the areas mentioned below. The implication is that a user with access to that specific area of the system, can now access the functionality

- Activation of the following functionality in the payroll
  - o Global Access Control
  - o Gross-up Calculation
  - o Pay Scales
  - o InfoSlips Setup Screens
  - Extended GL for Municipalities (Premier only)
  - Currency Conversions
- Backdate Medical Aid Dependants
- Changing Company from Dormant/History to Live
- Delete Travel Transactions
- Changing XS Screen Totals

Release Notes 5.7a Page 28 of 35

- Reinstate an old "Hand-over" Loan on the Loan Module
- Accessing fields on the Company Miscellaneous Screen
  - Copy Miscellaneous fields between companies
  - Remuneration History
  - Career History information
- Global Premier ESS Functions

If you do access any of these areas of the system, we strongly recommend that you familiarise yourself with the functionality or call your accredited Sage Business Partner for assistance.

#### 12.2 Process for Forgotten Password

You will have to contact the Sage Support Desk for assistance. Please click <here> for detail on the process.

Print and complete the Support VIPSD Letter and submit it on a webform . From the Company Listing screen, Select <Sup Help>. Click on the Dropdown list in the 'Support Authorisation Letters' section and select the VIPSD letter. Click on <Support Letter> to generate the letter. Once completed, click here to complete the webform and submit the completed letter.

A Business Partner **cannot** apply for access on your behalf. You, as the customer, must apply for access.

For Security purposes, you will have to complete some documentation and answer a few security questions.

Release Notes 5.7a Page 29 of 35

## 13.0 Reports and Report Writer Codes (Premier/Classic)

#### 13.1 New Standard Reports

The following Standard Report needs to be imported.

#### 13.1.1 RSA Users Only

Please import the new Lump Sum Directive Information Report. This will print all the fields on the new 'Details of Directives' for Lump Sum payments.

| Report Real Number | Report Name                    |
|--------------------|--------------------------------|
| 586                | Lump Sum Directive Information |

The existing 'Directives' Report (Real Number 605) will only print the 'Fixed Rate Directive Number' as from this release.

#### 13.2 Instructions to Import Reports

Reports can either be imported from Batch Import Reports or from the Export/Import Reports option on the Reports Menu.

#### 13.2.1 Batch Imports

- Un-tick the Select All option.
- Select (tick) the Payroll Module.
- <Continue>
- The Report List is displayed with all the reports set to 'Y' to import.
- Un-tick the Select All option.
- Find the applicable Report and select it.
- Continue will import the selected report.

Release Notes 5.7a Page 30 of 35

|                                                                              | _ |
|------------------------------------------------------------------------------|---|
|                                                                              |   |
|                                                                              |   |
| Company Information —                                                        |   |
|                                                                              |   |
| Tax Country: RSA -                                                           |   |
| Processed: Monthly                                                           |   |
| ,                                                                            |   |
| Please make your selection for Reports to be Imported                        |   |
| Modules:                                                                     |   |
| 20.1 - 2/1-11                                                                |   |
| ☐ Personnel History                                                          |   |
| □ Equity                                                                     |   |
| □ Job Management                                                             |   |
| □ Leave                                                                      |   |
| □ Skills                                                                     |   |
| □ Job Costing □ SelectAll                                                    |   |
| 1 Selectali                                                                  |   |
|                                                                              |   |
|                                                                              |   |
|                                                                              |   |
|                                                                              |   |
| It is advisable to do a BACKUP before selecting Import/Export Report options |   |
|                                                                              |   |
|                                                                              |   |
|                                                                              |   |
|                                                                              |   |
|                                                                              |   |
|                                                                              |   |
| <b>⊗</b> Close                                                               |   |
|                                                                              |   |

#### 13.2.2 Export/Import Reports Option

In the example below, we are presuming that your Payroll Directory is on Drive C. The Export/Import Reports option is found under Reports on the Main Menu.

The Import and Export Reports screen will be displayed.

Complete the following information:

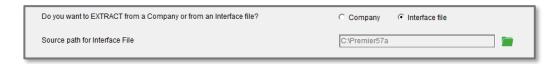

- Click on the Radio button next to Interface file, as you will import the Reports from your C Drive.
- Enter the required Drive letter, e.g., C.

Then complete the following information:

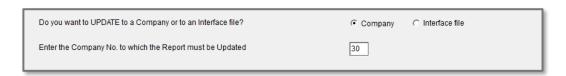

- Click on the Radio button next to Company
- Select all the applicable companies to where the new report must be imported, from the Company Selection Screen, in this example only Company 30.
- Click on Continue.

You will be prompted to enter the Real Number of the Report, e.g., 586.

• Enter the Real Number and click on Continue.

The Status of the Imported Report will be shown on screen.

Release Notes 5.7a Page 31 of 35

Click on Close.

#### 13.3 RG Codes

#### 13.3.1 RSA Users (Premier/Classic)

These RG Codes are found under **Employee Information** on the RG Code Look-Up List:

| Code  | RG Code Label                                  | Length | Description                                   |
|-------|------------------------------------------------|--------|-----------------------------------------------|
| 27125 | Emp Directive No (previously Emp Directive #1) | 15     | Fixed Rate Directive<br>Number                |
| 02057 | RSA Directive 1                                | 15     | Details of Directives Directive Number 1      |
| 02058 | RSA Directive 2                                | 15     | Details of Directives Directive Number 2      |
| 02059 | RSA Directive 3                                | 15     | Details of Directives Directive Number 3      |
| 02060 | RSA Directive 4                                | 15     | Details of Directives Directive Number 4      |
| 02061 | RSA Directive 5                                | 15     | Details of Directives Directive Number 5      |
| 02062 | Directive 1 Date                               | 08     | Details of Directives Date Issued Number 1    |
| 02063 | Directive 2 Date                               | 08     | Details of Directives Date Issued Number 2    |
| 02064 | Directive 3 Date                               | 08     | Details of Directives Date Issued Number 3    |
| 02065 | Directive 4 Date                               | 08     | Details of Directives Date Issued Number 4    |
| 02066 | Directive 5 Date                               | 08     | Details of Directives Date Issued Number 5    |
| 02067 | Directive 1 Code                               | 04     | Details of Directives<br>Source Code Number 1 |

Release Notes 5.7a Page 32 of 35

| 02068 | Directive 2 Code | 04 | Details of Directives<br>Source Code Number 2 |
|-------|------------------|----|-----------------------------------------------|
| 02069 | Directive 3 Code | 04 | Details of Directives<br>Source Code Number 3 |
| 02070 | Directive 4 Code | 04 | Details of Directives<br>Source Code Number 4 |
| 02071 | Directive 5 Code | 04 | Details of Directives<br>Source Code Number 5 |
| 02072 | Directive 1 Amt  | 15 | Details of Directives<br>Amount Number 1      |
| 02073 | Directive 2 Amt  | 15 | Details of Directives<br>Amount Number 2      |
| 02074 | Directive 3 Amt  | 15 | Details of Directives<br>Amount Number 3      |
| 02075 | Directive 4 Amt  | 15 | Details of Directives<br>Amount Number 4      |
| 02076 | Directive 5 Amt  | 15 | Details of Directives<br>Amount Number 5      |

Please Note: If you make use of the following RG Codes in any customised reports, nothing will print, because these fields are no longer available on the Employee Statutory Details Tab:

| Code  | RG Code Label    | Length | Description        |
|-------|------------------|--------|--------------------|
| 27126 | Emp Directive #2 | 15     | Directive Number 2 |
| 27127 | Emp Directive #3 | 15     | Directive Number 3 |

Release Notes 5.7a Page 33 of 35

## 14.0 Items Resolved (Premier/Classic)

Items that have been resolved are listed below:

| Area                                             | Issue                                                                                                    | Detail                                                                                                    |
|--------------------------------------------------|----------------------------------------------------------------------------------------------------|----------------------------------------------------------------------------------------------------|
| InfoSlips Export                                 | eSolutions > InfoSlip Export  When the Payslip History Setup has the following fields setup on the Additional Information Tab, under 'Sundries Amount', and it is copied to InfoSlip Setup it resulted in an "Index Out of Bounds, upper bound = 50, index = 52" error when the InfoSlips were exported:  Charge Out Rate Std Hours per Day Std Hours per Period Service per in the Tax Yr Private Med Aid | The "Index Out of Bounds" error will no longer appear. However, these fields will not export for InfoSlips, because we do not make provision for them in InfoSlips. This was amended and released on 6 May 2021. |
| RSA: ETI<br>Validation Tool                      | The ETI COVID-19 relief for April, May, June and July in 2020 was also being taken into account for the same months in 2021 in certain circumstances.                                                                                                    | This has been resolved and was implemented in the system on 8 July.                                                                                                    |
| RSA: IRP5<br>Certificates –<br>IRP5 Code<br>4587 | IRP5 Code 4587 is a total value for the Exempt Foreign Employment Income on the IRP5 Certificate and File.  • All IRP5 Codes that begin with 39xx were being added to the calculation to determine the sum of IRP5 Code 4587.  • The values, including cents, were accumulating on the Employee's Payslip to determine the sum of IRP5 Code 4587, instead of the truncated                                 | This has been resolved and was implemented in the system on 13 May.  Please Note: This has been amended for Releases 5.5a, 5.5b, 5.6a and 5.6b.                                                                  |

Release Notes 5.7a Page 34 of 35

|                                  | values that are printed on the IRP5 Certificate and exported to the IRP5 File.                                                                                                    |                                                                                  |
|----------------------------------|----------------------------------------------------------------------------------------------------|----------------------------------------------------------------------------------|
|                                  | A value of zero for IRP5     Code 4587 was being     exported in cases where     an employee received     Foreign Income against     IRP5 Codes not specified     for inclusion in the     calculation of IRP5 Code     4587, e.g., 3652 (Non     Taxable Income). |                                                                                  |
| Swaziland Tax<br>Table (Premier) | The Secondary Rebate for employees over 60 was incorrect.                                                                                                    | The Secondary Rebate for employees over 60 has been changed from E2900 to E2700. |

#### DISCLAIMER

Although care has been taken with the preparation of this document, Sage South Africa makes no warranties or representations as to the suitability or quality of the documentation or its fitness for any purpose and the client uses this information entirely at own risk. COPYRIGHT NOTICE

Release Notes 5.7a Page 35 of 35

<sup>©</sup> Copyright 2021 by Sage South Africa, a division of Sage South Africa (Pty) Ltd hereinafter referred to as "Sage", under the Copyright Law of the Republic of South Africa.

No part of this publication may be reproduced in any form or by any means without the express permission in writing from Sage.